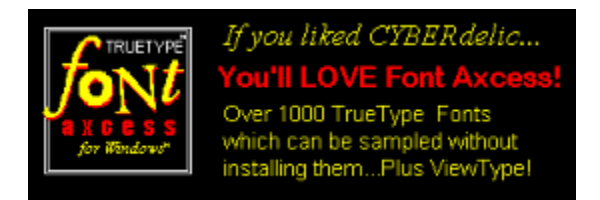

# **Font Axcess 1000+ TrueType® fonts for Windows(tm)**

Fantastic collection of 1000+ TrueType fonts. View and print fonts directly from CD ROM. Print catalog of fonts. View fonts in any drive or directory. Scroll and view fonts and more. Microsoft Windows compatible. Simple, fast and easy to install.

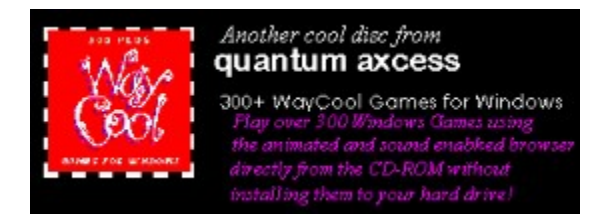

# **300+ Way Cool Games for Windows(tm)**

307 super Windows(tm) games. Play most games directly from CD ROM. Scroll and view game titles. MPC & Microsoft Windows compatible. 1 button install. Games separated into 6 categories. Simple, fast and easy to install.

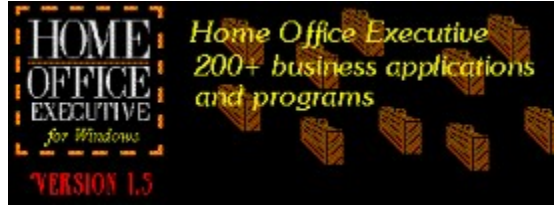

# **Home Office Executive for Windows (tm)**

200+ business applications and programs

Access most programs directly from CD ROM.

Includes: utilities, accounting, financial stocks and bonds & personal information manager programs (pims)

Macros, templates and forms for word processing and spreadsheet applications.

MPC & Microsoft Windows compatible.

Simple, fast and easy to install.

#### **How do I....**

Display Screen Saver Information

Enable Screen Saver

Install a Screen Saver

Select a Screen Saver

Setup a Screen Saver

Test a Screen Saver

View Installed Screen Savers

View Screen Savers in other directories.

View Screen Savers on CYBERdelic

View Screen Savers on other CD-ROMs

#### **Buttons:**

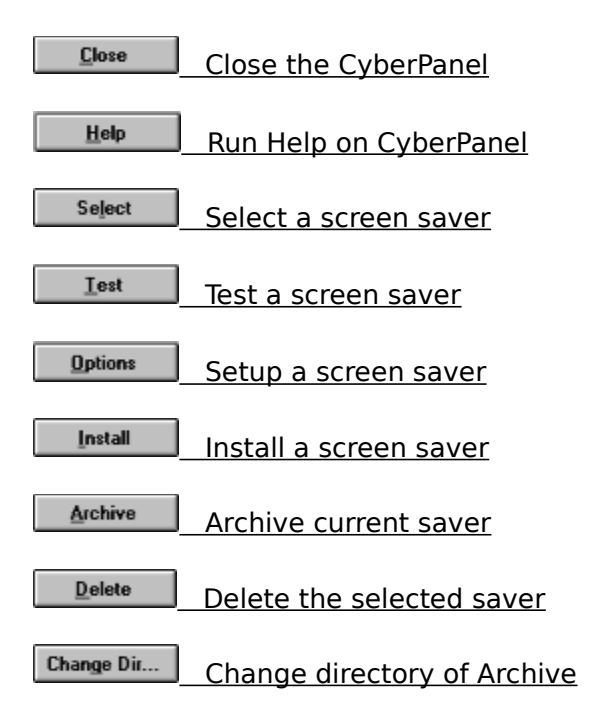

## **Shareware or Freeware?**

## **WHAT IS SHAREWARE:**

Shareware is not a particular type of software, rather a marketing channel for developers of software. Shareware is **copyrighted** software distributed at a minimal cost enabling the end user to "try before you buy" based on a "user honor system." Basically, you save money by not buying software that doesn't meet your requirements. After evaluating this software, if you find any shareware programs useful, then you are **required** to pay and register the game directly with the developer according to their terms.

## **WHAT IS PUBLIC DOMAIN/FREEWARE:**

Public domain is software to which the author has given up all intellectual property rights and his/her right to control the use of the product. You do not have to pay a registration fee to use this software.

## **Install a Screen Saver**

To install a screen saver into the windows directory:

- Push the **Letter Market** button
- Press (Alt I)

## **Select a Screen Saver**

To select a screen saver to be your current screen saver:

- Push the **Latter and Select** Dutton
- Press (Alt L)

#### **Test a Screen Saver**

To test a screen saver:

- Push the **Let Lest** Dutton
- Press (Alt T)

#### **Setup a Screen Saver**

To setup a screen saver:

- Push the **Let Luptions** button
- Press (Alt O)

#### **Display Information:**

To display information about a screen saver:

- 1) Choose a screen saver contained on the CYBERdelic CD-ROM.
- 2) Click the  $\Box$  Display Info:  $_{\text{box}}$ .

The screen will then enlarge revealing the additional information. The author's name, cost, description and type of module are provided.

NOTE: This feature is only available when viewing screen savers off of the CYBERdelic CD-ROM.

## **View Installed Screen Savers:**

To view all screen savers currently installed on your machine in the windows directory, click on the **CURRENT** tab.

#### **View Other Screen Savers:**

To view a list of screen savers contained in another directory or drive, click on the **ARCHIVE** tab.

NOTE: CYBERdelic will also read other CD-ROMs!

#### **View Screen Savers on CYBERdelic :**

To view a list of screen savers contained on the CYBERdelic CD-ROM, click on the **CD-ROM** tab.

#### **Contents:**

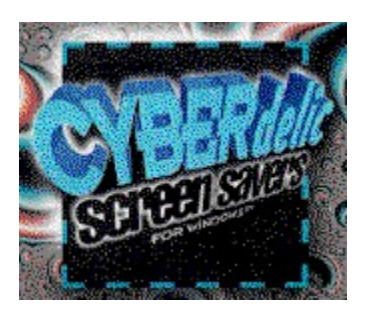

<u>How do I...</u> Buttons

Shareware/Freeware Other great CD-ROM Titles by Quantum Axcess Acknowledgments

#### **Acknowledgments**

Microsoft and MS-DOS are registered trademarks and Windows and the Windows Logo are trademarks of the Microsoft Corporation. AfterDark is a registered trademark of Berkeley Systems, Inc. All other trademarks are property of their respective owners.

# **Close the CyberPanel**

To close the CyberPanel:

- Push the **button** button
- Press (Alt C)

#### **Enable the screen saver**

To enable the selected screen saver as your windows screen saver:

- Click the  $\Box$  Saver Enabled box.

# **Run the Help on CyberPanel**

To run the Help file on CyberPanel:

- Push the **button**
- Press (Alt H)

### **Archive the selected saver**

To move the selected saver to the archive directory:

- Push the **Lation of the second tensor** button
- Press (Alt A)

# **Change directory of Archive**

To change the directory of the archive:

- Push the **Lurange Different** button

- Press (Alt G)

Note: This can also be used to read other directories or CD-ROM's.

### **Delete the selected saver**

To delete the currently selected saver:

- Push the **Lulle Bellete** Dutton
- Press (Alt D)

#### **View Screen Savers on other CD ROM's:**

To view a list of screen savers contained on other CD-ROM's, click on the **ARCHIVE** tab.    Then select your CD-ROM drive.